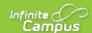

## **Campus Student Portal**

Last Modified on 08/05/2020 9:50 am CDT

The Campus Student Portal includes useful features for students and is optimized for use on mobile devices and tablets.

In Campus Student, navigate between tools in the menu on the left. On mobile devices, this menu shrinks to a "hamburger" or "three bars" icon to save space.

Click the Person icon in the top right to log out or viewNotification Settings. To switch to the previous Portal, click the Students dropdown and select Portal.

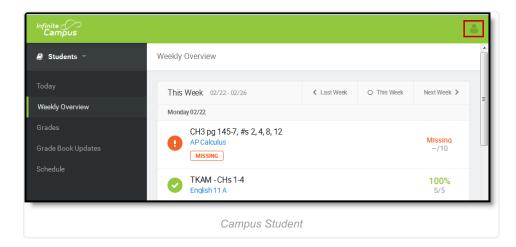

## **Tools Available in Campus Student**

| Tool Name | Description                                                                                                    | Example<br>Image<br>(click to<br>view)                                                                                                    |
|-----------|----------------------------------------------------------------------------------------------------|----------------------------------------------------------------------------------------------------|
| Today     | The Today view shows the student's schedule for the current day and lists any assignments due today or tomorrow.  The schedule shows the times of the periods during the day and the student's courses, with the teacher's name and room assigned.  The assignments list covers all of the student's courses, including those that may not meet on the current day. Click on the assignment or the course name to view details.  In districts that use Campus Food Service, the student's Lunch Balance displays at the top. | To beneficial to the property of the property of the property |
|           | If your school is using Virtual Attendance, check out the Blended  Learning section later in this article for more information about virtual attendance and attendance Check-Ins.                                                                                                    |                                                                                                    |

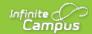

| Tool Name    | Description                                                                                                    | Example                                                                                                    |
|--------------|----------------------------------------------------------------------------------------------------|----------------------------------------------------------------------------------------------------|
| Calendar     | The Calendar displays data in three different modes, Assignments, Schedule,                                                                                       | Image Augment Street Meeters                                                                                                    |
|              | and Attendance.                                                                                                    | (click to                                                                                                    |
|              | For Assignments and Attendance, dots display below dates that have data.  Select a mode and date to view data for that day.                                       | view)                                                                                                    |
|              | Select a mode and date to view data for that day.                                                                                                    | 38 28 38<br>34<br>8cg<br>Sep Mey 2019                                                                                                    |
|              | In Assignments mode, a button displays to show the Weekly Overview, which                                                                                         | AP Classics  1 About Dovet (about Dove D College Veit                                                                                                    |
|              | shows all assignments for the selected week.                                                                                                    | Parisio                                                                                                    |
| Weekly View  | The Weekly View filters the Calendar to show a student's assignments for a                                                                                        | Religibles on the Comment of States                                                                                                    |
|              | week in a simple, single page overview.                                                                                                    | 0 PCSMC 0248 T2                                                                                                    |
| (within      |                                                                                                    | TGAL-Chi 14                                                                                                    |
| Calendar)    | In this overview, students can view assignments for the week and see scores.                                                                                      | hedgilD  Comprehend to fundy  Medaly (Col Total)                                                                                                    |
|              | Assignments display for the calendar day on which they are <b>Due</b> .                                                                                           | 0 17 Can Phyllodded<br>ArCalabo<br>Teoly IEE                                                                                                    |
|              | Flagged assignments, such as the Missing assignment above, are also                                                                                               | Dates Without begins a                                                                                                    |
|              | shown. Scored assignments are shown with the points possible, if applicable,                                                                                      |                                                                                                    |
|              | or the percentage or rubric score earned.                                                                                                    |                                                                                                    |
| Assignments  | The Assignments tool collects all of a student's assignments with the focus on                                                                                    | Assignments                                                                                                    |
| Assigninents | today. Click assignments to view details and scroll to see previous and future                                                                                    | Moning Guerrel Trees  Thursday 18/09                                                                                                    |
|              | assignments.                                                                                                    | TROM Charater Meloheet 13<br>Annoran Stitol Destroe (66<br>Africa May Corparion Worksheet 5/<br>Africa Mistry (80                                                                                                    |
|              |                                                                                                    | Gel Model Project. AP Biology pp 47 47, 3, 2, 3, 8                                                                                                    |
|              | Use the Missing and Current Term buttons at the top to filter assignments.                                                                                        | Pre-Closium A  Monde WHTD  TO AM Chander Essay American & Stills Literature                                                                                                    |
|              |                                                                                                    | Nation Mandale Book Report All som Motory  Temple 98-14                                                                                                    |
| Grades       | The Grades tool shows all of the grades earned by the student for all tasks                                                                                       | Date                                                                                                    |
|              | (such as Trimester or Semester grades) and standards. Posted grades are                                                                                           | Section 10 Section 10  |
|              | displayed in bold, with In-Progress grades indicated as "In-progress." The                                                                                        | best hed<br>belast<br>belast<br>fedals                                                                                                    |
|              | student's Cumulative GPA also displays at the top of the Grades tab if                                                                                            | 1 1 1 1 1 1 1 1 1 1 1 1 1 1 1 1 1 1 1                                                                                                    |
|              | enabled.                                                                                                    | Image:   Image:   I   |
|              | Chair grades for a single term or for the whole year by colecting an ention of                                                                                    | Seriodo Siz-Accidigarenigaso  Major copo Accidigarenigaso  Major copo Accidigarenigas  F                                                                                                    |
|              | Show grades for a single term or for the whole year by selecting an option at the top. Expand the Settings menu to <i>Hide dropped courses</i> , <i>Hide rows</i> |                                                                                                    |
|              | without grades or assignments, or expand or collapse all courses.                                                                                                 |                                                                                                    |
|              | minout grades or designments, or expand or condition an observed.                                                                                                 |                                                                                                    |
|              | Where the grey arrow displays for a task or standard, click the task to view the                                                                                  |                                                                                                    |
|              | Categories that contribute to the grade. Expand categories to view all included                                                                                   |                                                                                                    |
|              | assignments. Click assignments to view details.                                                                                                    |                                                                                                    |
|              | Grades that are part of a composite or rollup grading setup are indicated.                                                                                        |                                                                                                    |
| Grade Book   | Grade Book Updates lists all of the assignments that have been scored or                                                                                          | Sala Sala Sala Sala Sala Sala Sala Sala                                                                                                    |
| Updates      | otherwise updated in the last 14 days.                                                                                                    | PROCESSION OF THE PROCESSION OF THE PROCESSION O |
| opunio o     |                                                                                                    | Tiponek indus Violate<br>P Cabla                                                                                                    |
|              | Click on the assignment or the course name to viewdetails.                                                                                                    | Net libin<br>Ribbs                                                                                                    |
|              |                                                                                                    | ↑ jetix4esti                                                                                                    |
|              |                                                                                                    | ₩ #Qiels                                                                                                    |
| Attendance   | The Attendance tool lists the absences and tardies for attendance taking                                                                                          | Mexico                                                                                                    |
|              | manifed in the extent of terms. Notice to be between terms of a defined and the entire of the                                                                     | 2 (table () tander                                                                                                    |

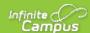

| Tool Name | periods in the selected term. Navigate between terms using the options at the <b>Description</b> Click on a period to view details. On the detail view, absences and tardies are divided by type (excused, unexcused, exempt, or unknown), with all absences and tardies listed below. When attendance is recorded via present minutes, this attendance screen displays the total Present Time and Expected Time by section. Click on a section to view the Time In, Time Out, and Present Time recorded by date.  The display of attendance is has been localized for Kentucky.                                                                                                    | Example Image (click to view)  Note and or and 1 1 1 1  Note and or and 1 1 1 1  Note and or and 1 1 1 1                                                                                                    |
|-----------|----------------------------------------------------------------------------------------------------|----------------------------------------------------------------------------------------------------|
| Schedule  | The Schedule tool shows the student's schedule for each term, including any day rotations. Schedules are shown for all the whole year, all terms, and all of the student's enrollments.  Each schedule includes the times of the periods during the day and the student's courses, with the teacher's name and room assigned. If a day rotation is in place, the day is indicated in the top right corner of the schedule. Click on the course name to view details.  If a student drops a course, it continues to display on the student's schedule until the end of the day.                                                                                                    | 2 (MICROS-TUTIONS)  If a Philade Substance in COI    General Philade Substance in COI    General Philade Substance in COI    General Philade Substance in COI    H                                                                                                    |
| Fees      | The Fees tools shows the fees assigned to a student. Fees can include things like a lab fee for a science course, a fee for a field trip or the cost of an athletic activity. Fees that are still owed, have been paid, or were made void appear in this list, followed by the ongoing balance for these fees. The School Years dropdown list allows you to view fees according to the school year in which they were assigned.                                                                                                    | Total                                                                                                    |
| Documents | The Documents tool collects files relevant to the student including learning documents such as IEPs and PLPs, a PDF version of the student's schedule, report cards and transcripts, forms, and program participation documents.  Documents are grouped by module and document type, i.e. Counseling, Report Cards, Special Education, etc. Select a School Year from the dropdown to view documents associated with a particular year. Documents not associated with a calendar year display in the Other section.  Click on an entry to view the file as a PDF.  eSignature Forms  Certain forms will require users to review and sign, such as Health updates, Notices, Consent Forms, etc. Upon login, the Documents Need Attention section displays any documents that require a signature. Click on the document name or navigate to the Documents tool to Sign or Decline the form.  A status displays next to the name of the form on the Documents tool. This indicates if the document is pending action by other users, including additional signatures needed or completion by the district. | Interest of the property for contribute for the form of the property for contribute for the form of the form of th |

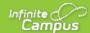

| Tool Name         | Description Declines to sign a form, no other user can eSign the form.  See the Notification Settings information section for information about turning document notifications on and off.                                                                                                    | Example<br>Image<br>(click to<br>view)                                                                                                    |
|-------------------|----------------------------------------------------------------------------------------------------|----------------------------------------------------------------------------------------------------|
| Message<br>Center | The Message Center includes announcements posted at a school or district level. Click <i>Show More</i> to display additional text for longer announcements. Announcements display based on the timeline set by the creator and cannot be deleted or archived.  Additionally, the Inbox displays messages sent to the student, including those from teachers and the Surveys tab displays surveys given to students.                                                                                                    | Message Center  Associated by the Center of the Center of  |
| Food Service      | The Food Service tool allows students access to the following food service information:  Current account balances Transactions (food item purchases, account deposits of cash, check and credit card, when enabled) Account history (historical transaction records) Account adjustments (debits/credits)                                                                                                    | A200 Mere under 1 Mere under 1 Mere under 1 Mere under 1 Mere under 1 Mere under 1 Mere under 1 Mere under 1 Mere under 1 Mere under 1 Mere under 1 Mere under 1 Mere under 1 Mere under 1 Mere under 1 Mere under 1 Mere und                                                                                                    |
|                   | The link to the Food Service tool does not display for everyone. Specific school operations and settings determine whether this link displays.                                                                                                    |                                                                                                    |
| More              | <ul> <li>Address Information for the student's household(s).</li> <li>Assessments that list the student's test scores for state, national and district tests.</li> <li>Behavior incident information that displays any behavior events in which the student was involved.</li> <li>Demographics information for the student and any non-household relationships.</li> <li>Family Information, including contact information for family members.</li> <li>Health Information, including recorded vaccinations, immunizations and daily health screenings.</li> <li>A list of Learning Tools for students to browse learning materials.</li> <li>Lockers assigned to the student with locations and combinations.</li> <li>The Meal Benefits application</li> <li>Transportation information including buses and parking permits.</li> <li>Activities in which the student is involved (clubs, sports, etc.)</li> <li>If the district is using Online Registration, those tools display here.</li> <li>Important Dates such as holidays, late starts, and other school calendar events.</li> <li>Course Registration, where students (and parents) can request courses for the next school year. See the Course Registration article for more information.</li> <li>The Quick Links section displays the websites for the districts and schools in</li> </ul> | To describe de la constitución de la constitución d |

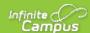

| Tool Name                | which the student is enrolled, if available.  Description                                                                                                    | Example                                                                                                    |
|--------------------------|----------------------------------------------------------------------------------------------------|----------------------------------------------------------------------------------------------------|
|                          | Users may be able to update address information, demographic data and family information (this requires the district to turn on certain preferences). When these preferences are turned on, parents and guardians may submit updates for their household information.                                                                                                    | Image<br>(click to<br>view)                                                                                                    |
| Academic<br>Plan         | The Academic Plan displays the student's assigned Academic Program and the courses the student has planned to take in each school year. Students can add courses to their plan, and print their Course Plan and their Progress Report from here.                                                                                                    |                                                                                                    |
|                          | See the Academic Plan (Campus Student) article for more information.  It's recommended that the Academic Plan be viewed on a larger device, if possible.                                                                                                    |                                                                                                    |
| Notifications            | The Notifications dropdown list shows a simple list of notifications the student has received, such as graded assignments.  Click the user menu at the top right of screen to establishNotification Settings.                                                                                                    | Notifications  Andrew received a zone of 15 out of 15 on Workship of 15 on Workship of 15 on Workship of 15 on 15 on 15  |
| Responsive<br>Scheduling | The Responsive Scheduling tool lets users select which sessions to attend for an upcoming responsive day. Available offerings are listed for each available responsive period.  See the Responsive Scheduling article for more information.                                                                                                    |                                                                                                    |
| Discussions              | The discussions list collects all discussions assigned to the student, both those aligned to assignments and those that aren't. Click a discussion to respond to the teacher's prompt or respond to a classmate. Scored discussions are indicated by the icon.  Students can also access discussions aligned to an assignment through that specific assignment. inappropriate content can be <b>flagged</b> , which alerts the teacher that there is content which should be reviewed. | NOON NOO ON ORTHON ACTION OF THE CONTRACT OF THE CONTRACT OF T |
| My Cart                  | My Cart is where you pay fees and add money to your food service account.  You can add items to My Cart from any of the following areas:  • Food Service  • Fees  • Optional Payments                                                                                                    | Machine   Machine   Mach   |
| My Accounts              | My Accounts is the tool where you can manage payment methods, select optional payments to pay, set up recurring payments, and view your payment history.                                                                                                    | Paymer lichtock    John Star   Interface   John Star   Interface   John Star   Interface   John Star   Interface   John Star   Interface   John Star   Interface   John Star   Interface   John Star   Interface   John Star                                                                                                    |

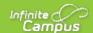

# **Links in Campus Student**

In various areas of Campus Student, clicking links opens details for items such as assignments and courses.

| Available<br>Link  | Description                                                                                                    | Example Image                                                                                                    |
|--------------------|----------------------------------------------------------------------------------------------------|----------------------------------------------------------------------------------------------------|
| Assignment         | Click on an assignment to view details, such as dates, scoring information, and the description. Files attached by teachers and submission options also display on this screen, as applicable. | Lord of the Piles Eslay  ST Limited to  Regard to  Today Today  Managed Today  Managed Today  Ma |
| Course<br>Name     | Click on a course name to view the Course/Section number, Period, Room, section Website. From the Course detail, a Grade screen and a list of Upcoming Assignments are also available.         | AP Literature  Counter his Grades Upcoming Assignments (I)  Tracker Internation Trackerson, Carle Trackerson, Carle Trackerson, Carle Trackerson, Carle Trackerson, Carle Trackerson Trackerson Tracke |
| Counselor<br>Email | From the Course detail, click the counselor's email to discuss schedule changes (a preformatted email form displays), or discuss other topics with your counselor.                             | STORE   STORE   STOR   |

### **Notification Settings**

Notification settings allow users to opt out of receiving specific kinds of notifications and establish thresholds for those they want to receive. Set thresholds to only receive notifications when a grade or score falls below the selected percentage or a lunch balance falls below the selected dollar amount. From the User Menu, select Settings, then Notification Settings. Click the arrows to change the threshold or click and drag the dot.

Notifications are not sent for any tools that have been disabled by the district. Only districts using Campus Food Service receive low balance notifications.

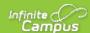

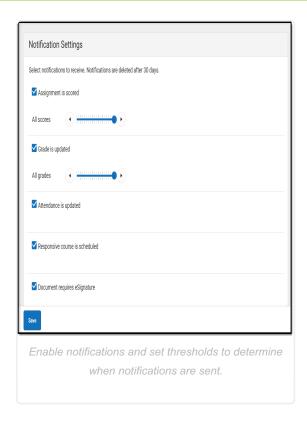

### **Blended Learning**

Some schools are using blended learning for the 20-21 school year, with some students attending school physically and some attending virtually.

### Am I Virtual Today?

Check the **Today** screen to see if you are physical or virtual today. A virtual tag displays at the top of the schedule on days you're attending virtually.

To check another day, go to the **Calendar** screen, click *Schedule* and click a day in the calendar to see if you are attending in-school or virtually that day.

#### Attendance Check-Ins

Depending on how your school is using virtual attendance, you may be required to respond to an attendance Check-In to show that you're participating in school while virtual. These Check-Ins may display for each virtual section or one per day; some students are required to respond during the period the section would normally meet and other have all day to respond. Contact your school if you have questions about how they're doing virtual attendance.

To respond to a Check-In, click the Check-In on the Today screen and then clickYes, I'm Here.

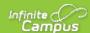

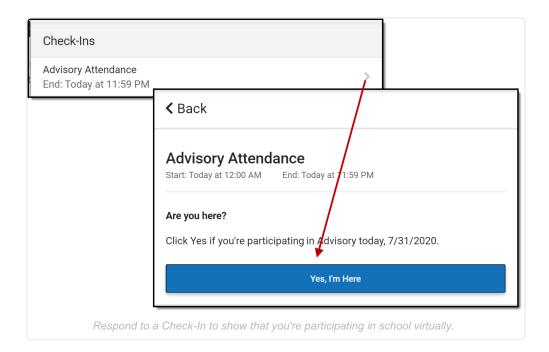

### **Account Settings**

Account settings allow users to update their security email on record or to change their Password and E-Signature PIN. From the User Menu, select Settings, then Account Settings.

- The Account Security Email is the email used if a user forgets their username or password.
- Passwords can only be modified if the district has enabled Password Reset. Strong passwords are
  enforced, meaning that passwords should have a mix of letters, number, and characters to make them more
  secure.
- E-Signature PINs are used to electronically verify and sign Meal Benefit Applications. This field is only available if enabled by the district.

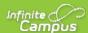

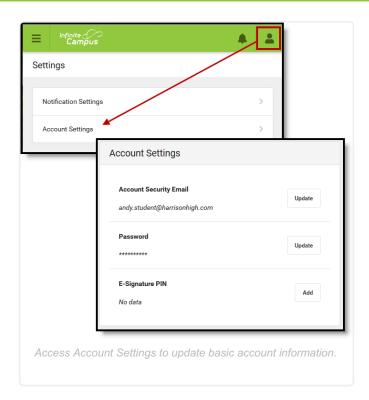

### Language

From the user menu, click **Language** to change the language that Campus Student displays in. Campus provides translations into Spanish and Chinese; districts may provide additional translations.

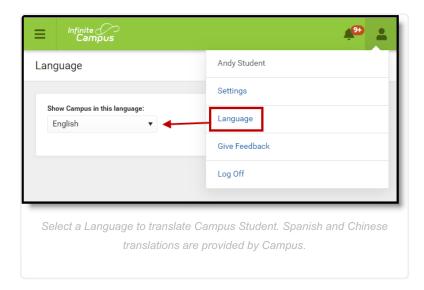

### **Contact Preferences**

Manage your contact preference by selecting the desired language and when you receive message, and how you receive that message (phone call, email, or text message). If your school has turned on certain options, you may be able to modify your phone numbers and email addresses.

From the **User Menu**, select **Settings**, then select **Contact Preference**. Review existing contact information (phone numbers and email addresses), enter any updates, and mark your desired Messenger Preferences. When

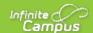

phone and email changes are made, an email notification acknowledging the change is sent to the individual, alerting them to changes they may not have made.

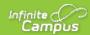

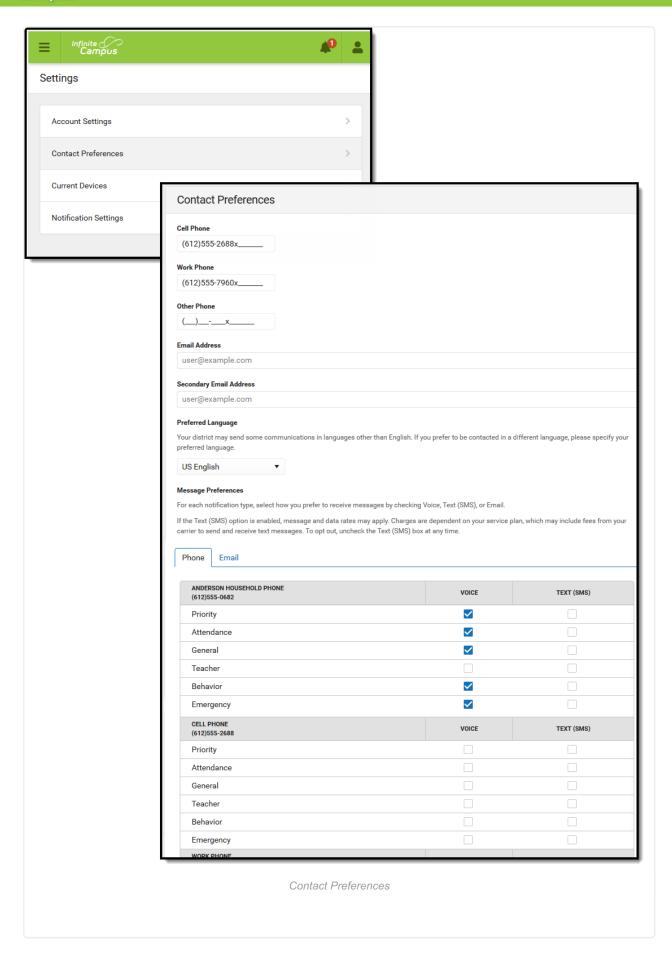

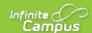

# **Access Log**

The Access Log lists the date, time, operating system, browser, and IP address of each time this account has been accessed. Failed attempts are indicated.

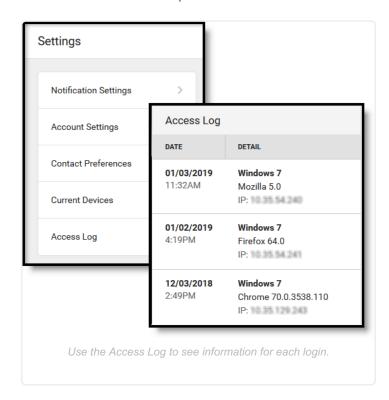

### **Previous Versions**

Campus Student Portal [.2028]

Campus Student Portal [.2012 - .2024]

Campus Student Portal [.1941 - .2008]